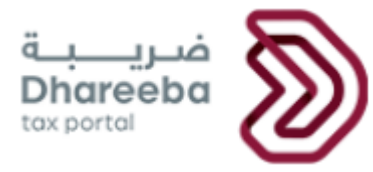

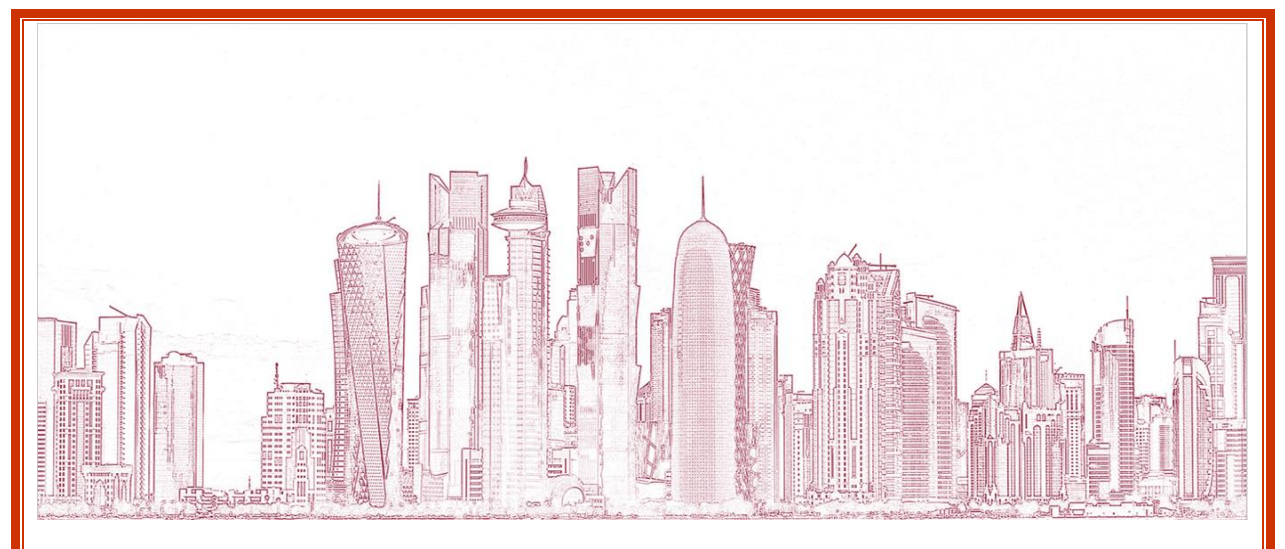

General Tax Authority

# **Corporate Income Tax – Transfer Pricing Request**

**V E R S I O N** Version 1.0 03 September 2020

Corporate Income Tax - Transfer Pricing Statement 1 and 1 and 1 and 1 and 1 and 1 and 1 and 1 and 1 and 1 and 1 and 1 and 1 and 1 and 1 and 1 and 1 and 1 and 1 and 1 and 1 and 1 and 1 and 1 and 1 and 1 and 1 and 1 and 1 an

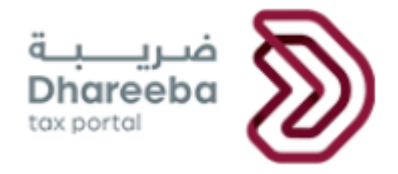

## Table of Contents

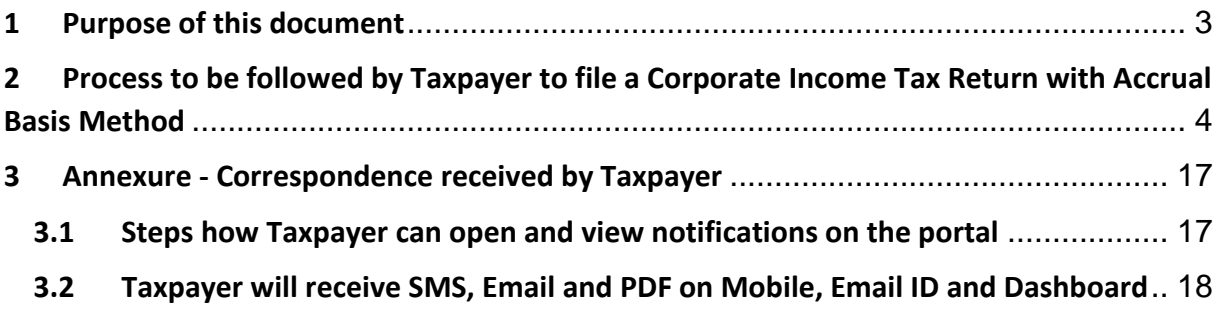

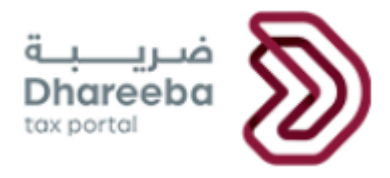

## <span id="page-2-0"></span>**1 Purpose of this document**

Transfer pricing involves the assignment of costs to transactions for goods and services between related parties.

Transfer pricing is typically used for purposes of financial reporting and reporting income to taxing authorities.

As per new Executive Regulations, if taxpayer has any Related Entity and Total Amount of Assets and Total Revenue exceeds the threshold, then the taxpayer needs to declare the Transfer Pricing Statement with annual tax return.

Also, including above conditions if taxpayer selects the checkbox of Related Entity Abroad, then taxpayer is obliged to submit the Master File and Local File notification.

Features of the Corporate Income Tax Return form.

- Values in all the input fields are to be entered by taxpayer
- Not editable fields are auto calculated from formula.
- Main node will be the total of all sub nodes and the amount field be calculated automatically from formula
- Fields having **Details** option are schedules for entering detailed information specific to the field. Once clicked on this button a new form will get open to enter the details specific to that schedule.
- Click on Back button will go back to the previous page
- Click on Save as Draft will save the application form. Taxpayer can continue application later.
- Click on Continue button will go to the next page, if all the mandatorily information is filled up in the current page.

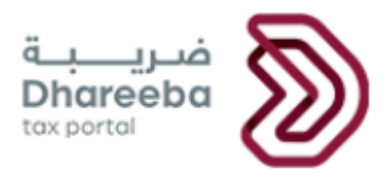

## <span id="page-3-0"></span>**2 Process to be followed by Taxpayer to file a Corporate Income Tax Return with Accrual Basis Method**

#### **Step 1: Log in**

Taxpayer should login on the Dhareeba and is there after directed to the NAS portal where the Taxpayer should login through QID or Email address and its associated password, as shown in the screen below:

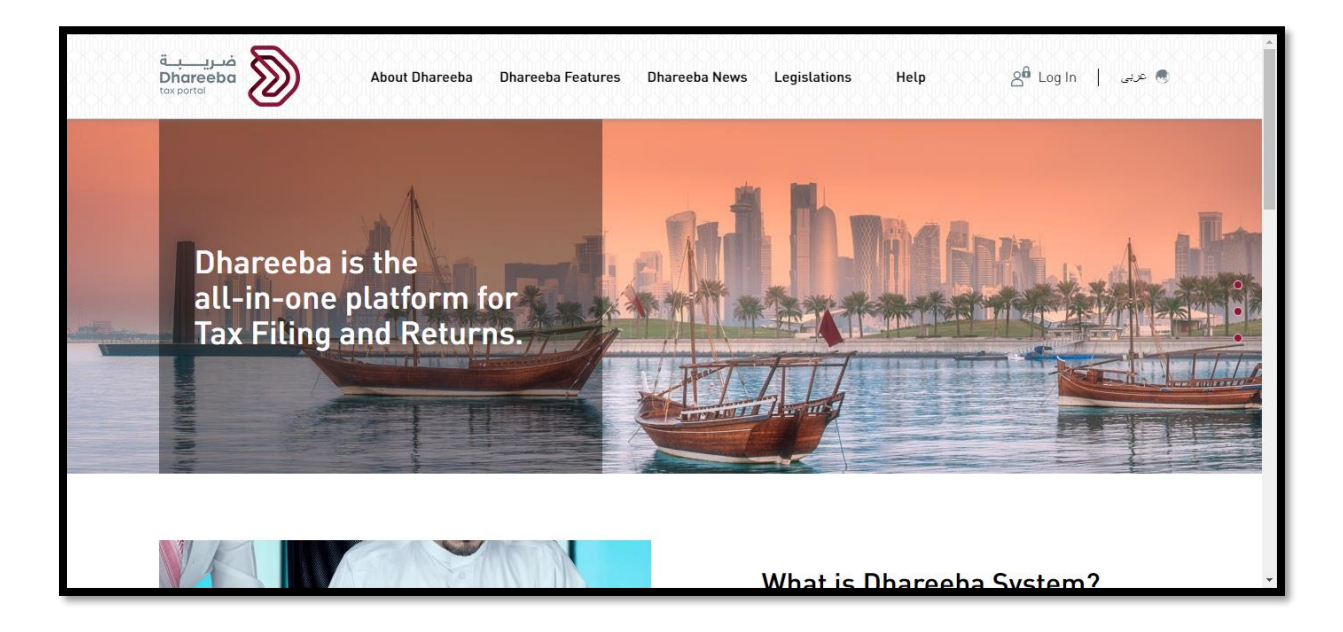

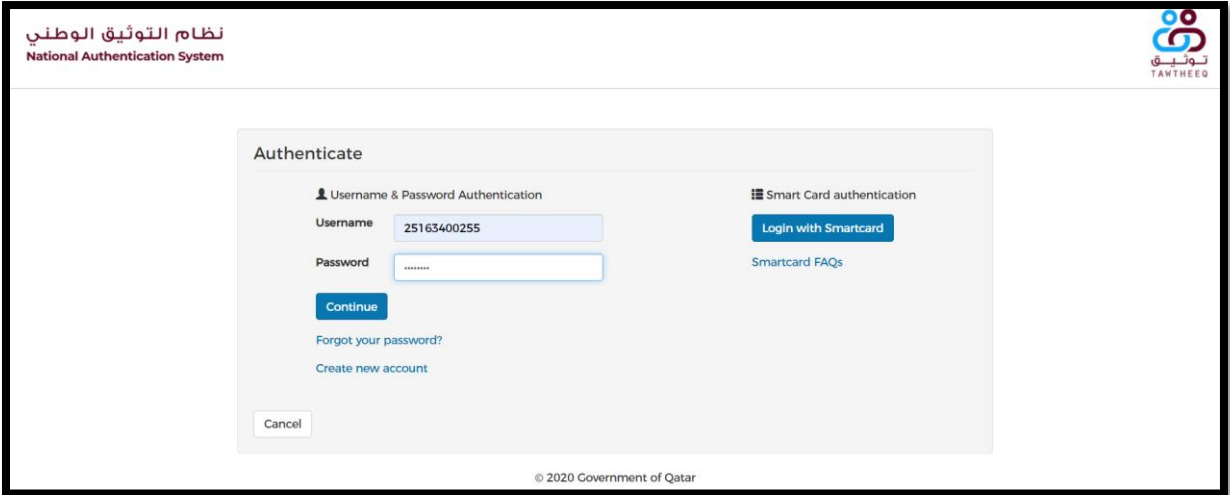

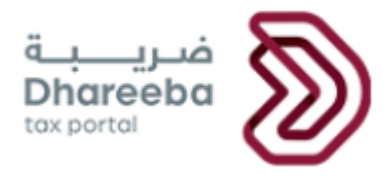

#### **Step 2: Dashboard**

After clicking on "Continue" button, the Taxpayer must select "Return/Statement" and select "Filing Obligations".

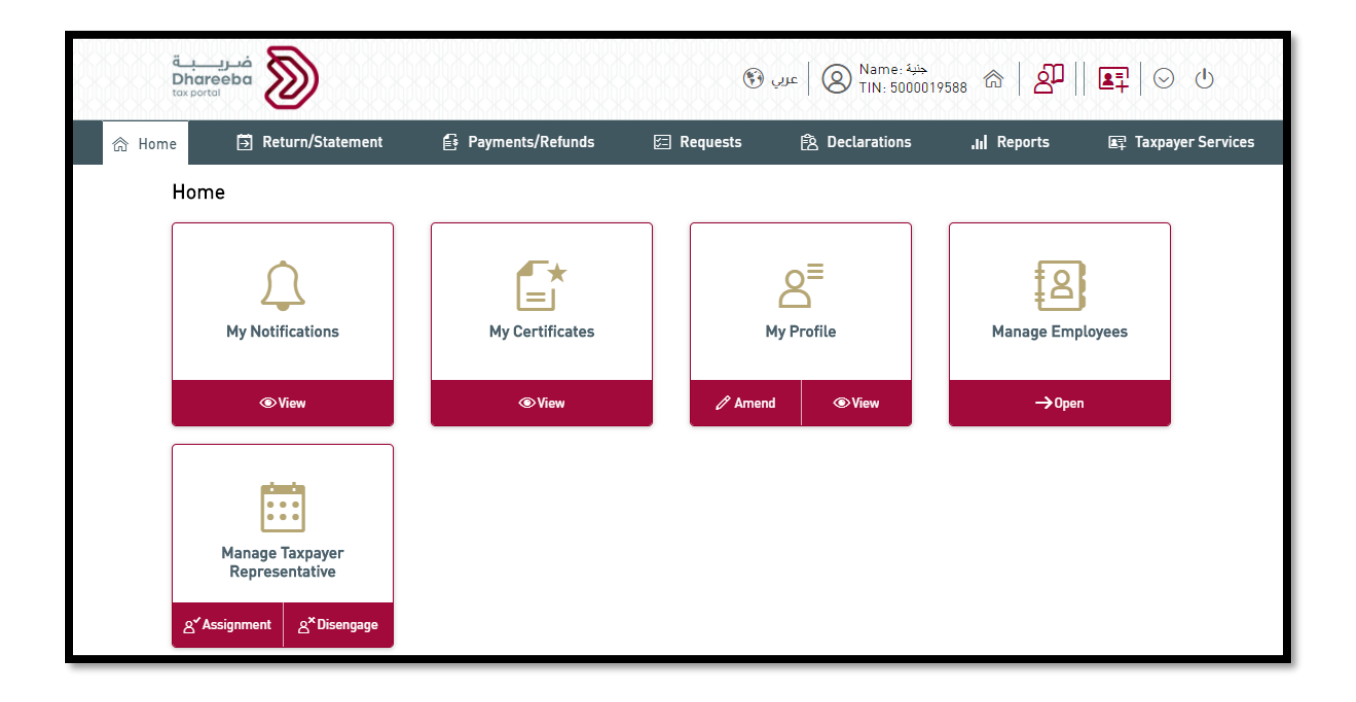

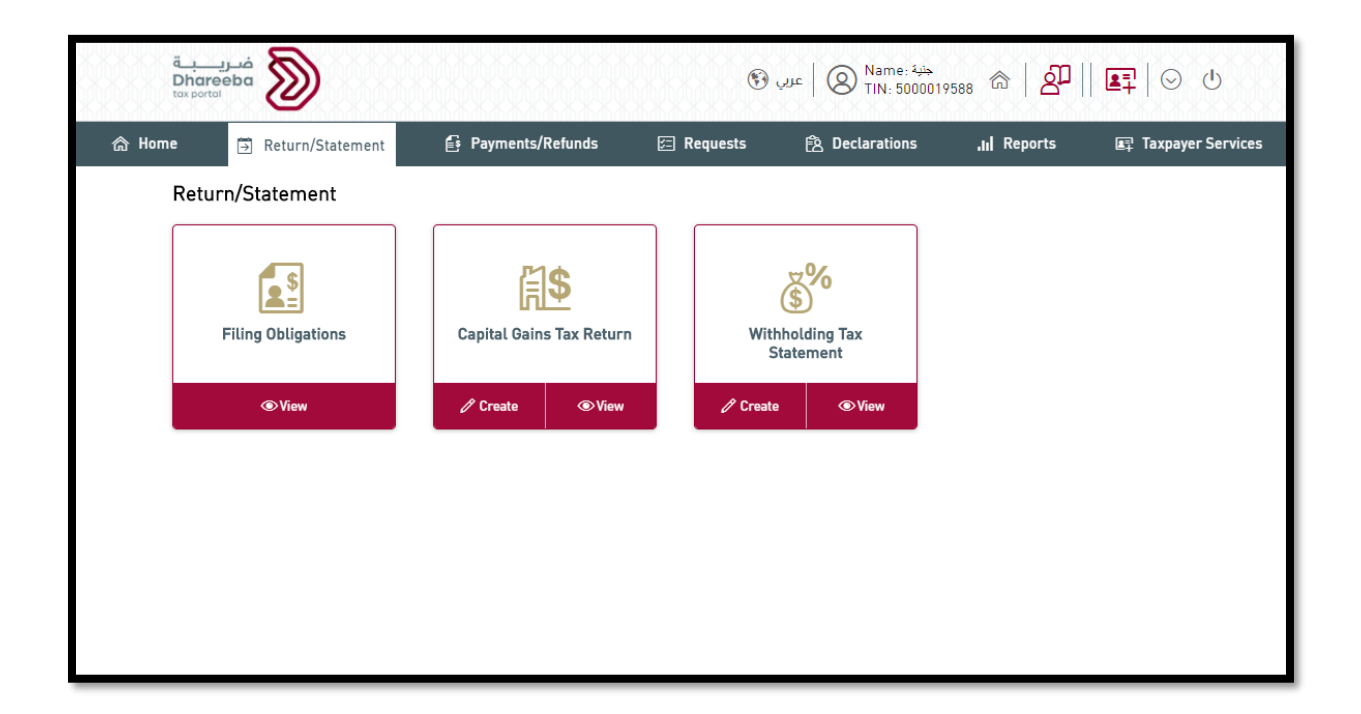

Corporate Income Tax - Transfer Pricing Statement 5 and 5 metals of 5 sets 3 metals of 5 sets 3 metals 3 metals  $\frac{5}{10}$ 

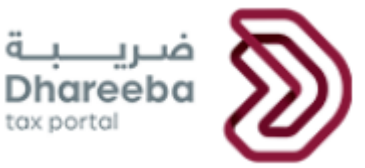

Here taxpayer can see all the filing obligations applicable for all tax types. Taxpayer need to

select the Income Tax Obligation for particular year and click on  $\mathbb F$  button to open the Income Tax Return Form.

 $\mathbf{\times}$  button is to cancel the application which is in draft.

button is to view the income tax return already filled.

After clicking on Edit button, taxpayer will be navigated to Instructions page.

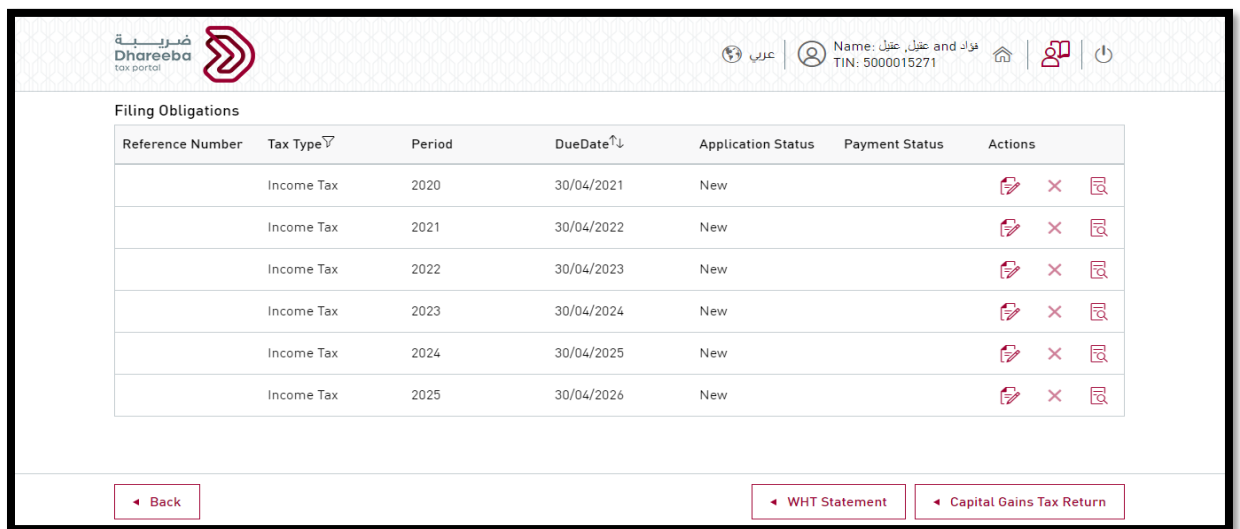

#### **Step 3: Instructions**

The Taxpayer should read the Instructions and click on "Start Now" button to proceed.

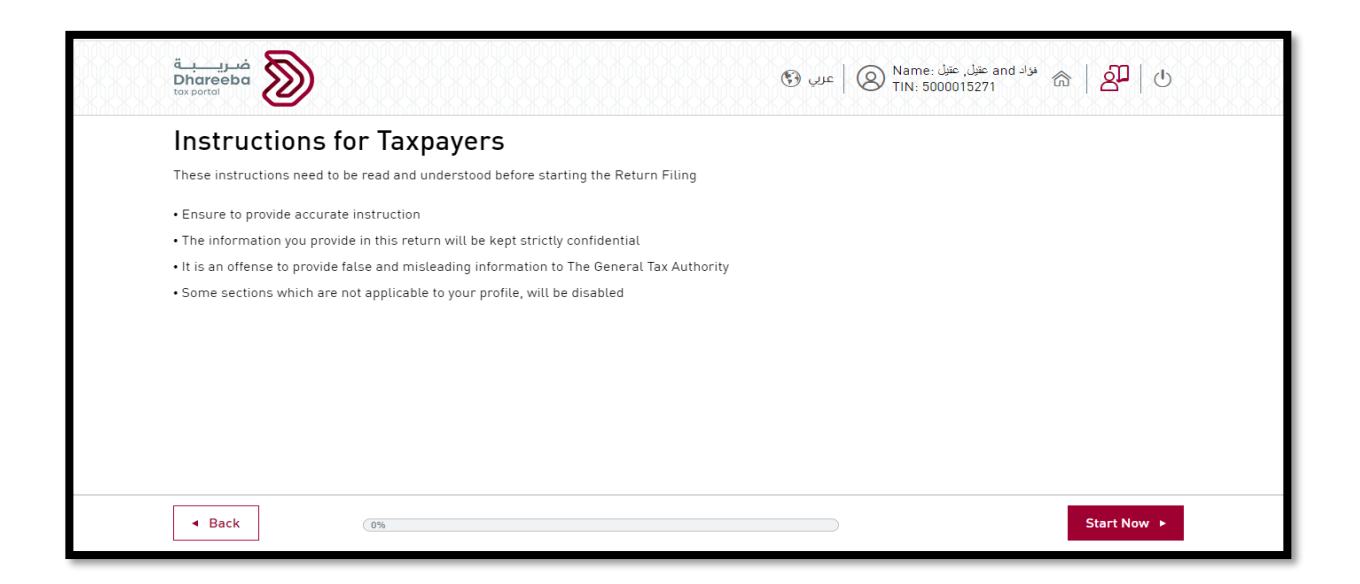

Corporate Income Tax - Transfer Pricing Statement 6 and 6 6 minutes of 6 minutes of 6 minutes of 6 minutes of 6 minutes of 6 minutes of 6 minutes of 6 minutes of 6 minutes of 6 minutes of 6 minutes of 6 minutes of 6 minute

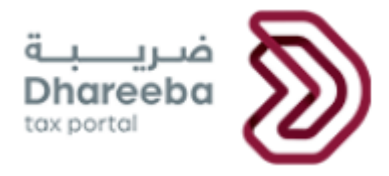

#### **Step 4: Basic Information**

On the Basic Information page, the taxpayer will select tax determination method as 'Accrual Basis Method'. Following details will be displayed in Basic Information:

- Capital this will be displayed based on the registration details of the taxpayer.
- Do you have Local Agents? to be selected by taxpayer (applicable for taxpayers who is a Branch of a Foreign Companies)
- Regime, Business Activity, Tax Rate and Currency fetched from the system based on registration details
- Do you have Related Entity, Related Entity Abroad, Total Value of Assets to be entered by taxpayer
- Do you want to file NIL Return? to be selected 'Yes' by Taxpayer in case Taxpayer wishes to file a NIL Return.

Note: Taxpayer may opt to file NIL Return in following situations: -

- Business is being setup
- No Income Tax for the Tax Period
- Temporary closure of business

When Taxpayer opts for NIL Return, then all the fields in 'Returns Information' will be populated with zero value. If Taxpayer is filing NIL Return after due date, then late filing penalty will be applied on that Return.

After selecting confirmation checkbox and click on Continue button, Taxpayer will be navigated to 'Returns Information' page.

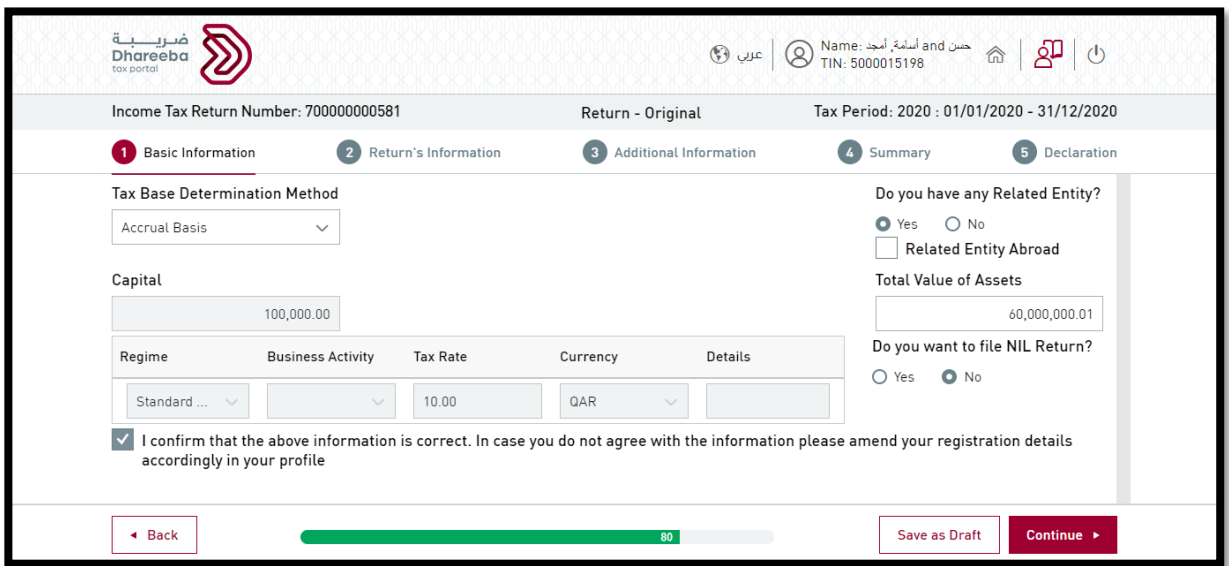

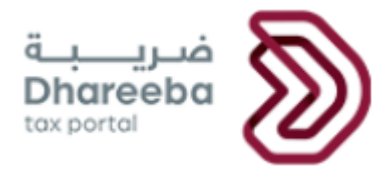

#### **Step 5: Returns Information**

In the Revenue section, taxpayer should enter all details of 'Operating Revenue', 'Non-Operating Revenue', 'Gains (Disposal of Assets/Shares) and 'Offshore Revenue'.

Fields with **Details** option are schedules for entering detailed information specific to the field. Once Taxpayer clicks on this button a new form open, to enable details to be entered specific to that schedule.

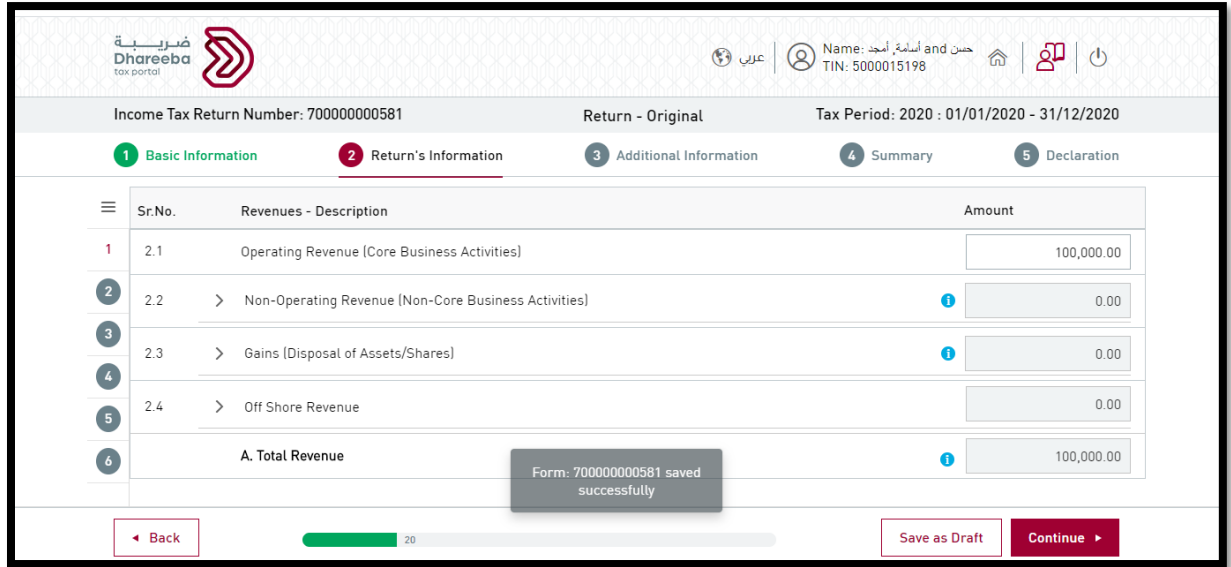

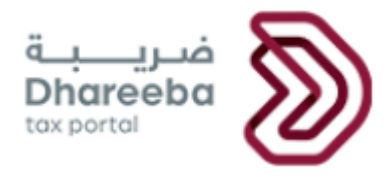

#### **Step 6: Expenses**

In Expenses section, taxpayer will enter all details of 'Operating Expenses', 'Non-Operating Expenses', 'Losses (Disposal of Assets/Shares)' and 'Cost of Offshore Revenue'.

Fields having **Details** option are schedules for entering detailed information specific to the field. Once clicked on this button a new form will get open to enter the details specific to that schedule.

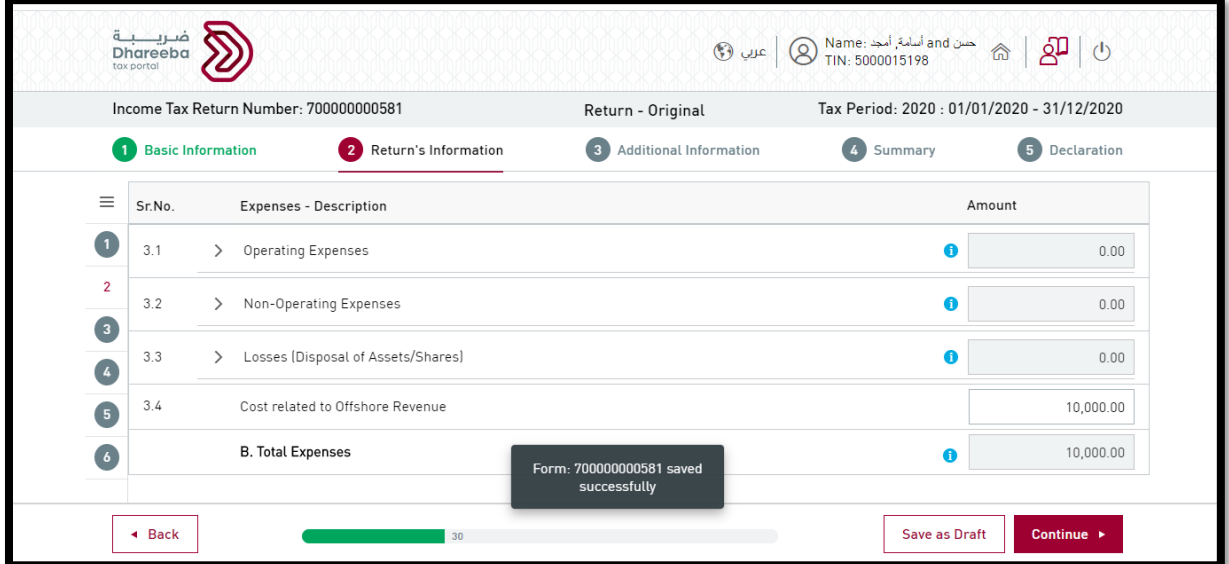

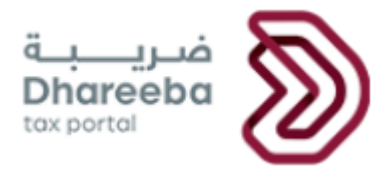

#### **Step 7: Exempted Revenue**

In Exempted Revenue section, taxpayer will enter all details of Dividends, Gross Income Exemption and any Other Income to exemption is applicable under article 35 & article 36 of IT law.

Main node will be the total of all sub nodes and the amount field be calculated automatically from formula.

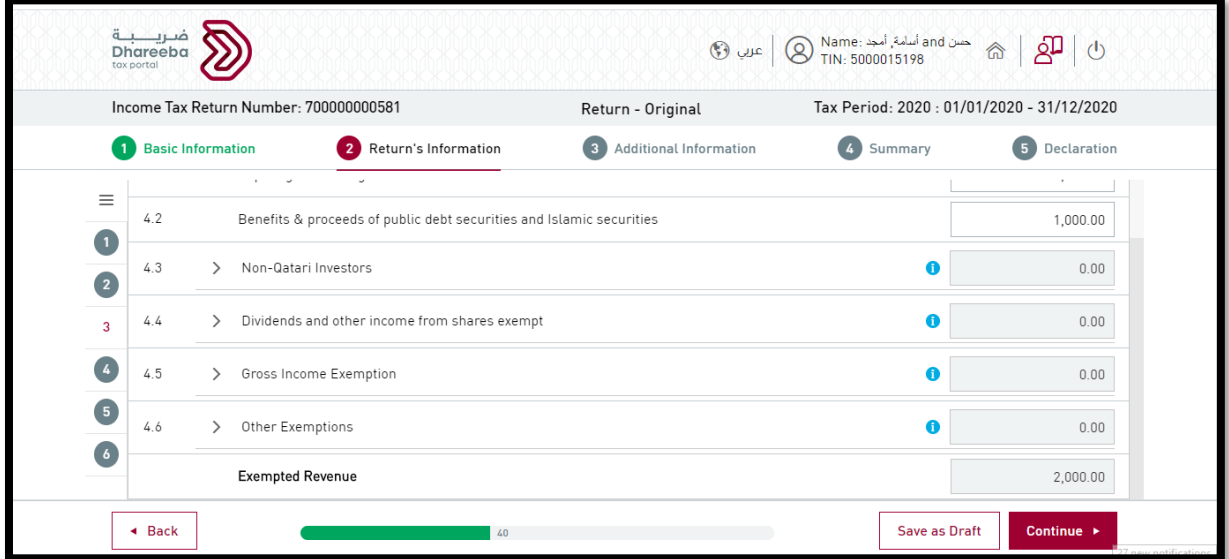

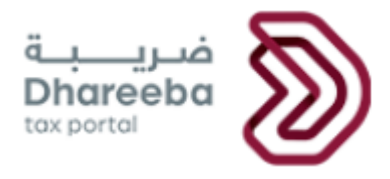

#### **Step 8: Non-Deductible Cost**

In 'Non-Deductible Cost' section, taxpayer will enter all details of Excess Deducted Head Office Overheads, Interests, Taxes, Bad Debts, Provisions, Depreciation etc as shown below. In this section, details of 'Commissions of Foreign companies paid to local Agents' are applicable only for taxpayers who are Branch of Foreign companies.

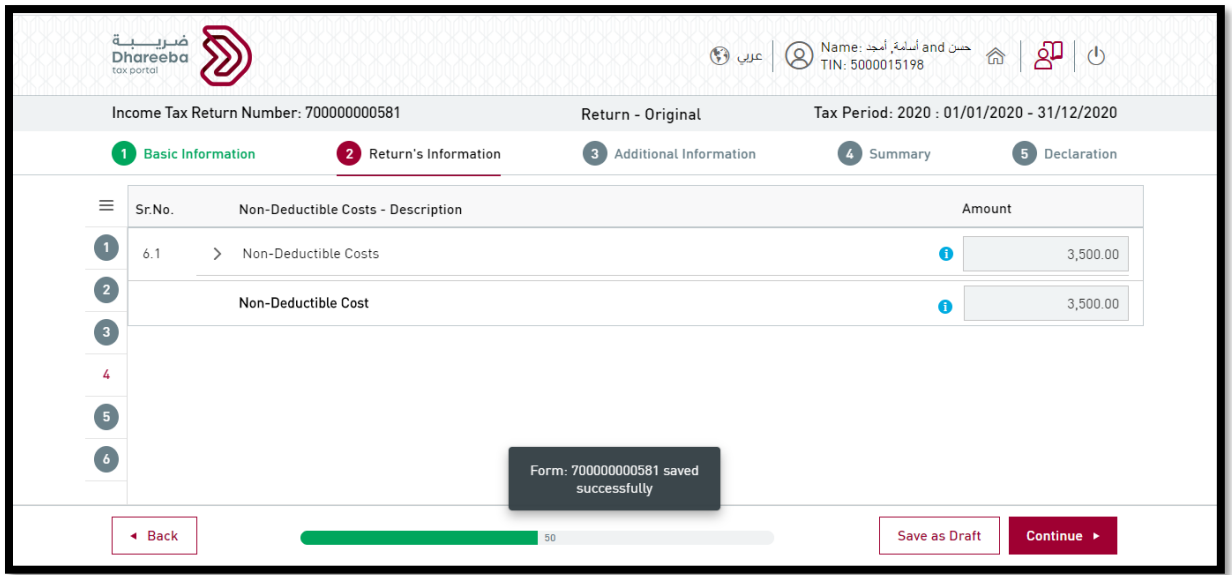

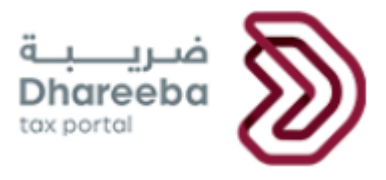

#### **Step 9: Adjustments**

In this section taxpayer enters all the values applicable for Adjustments.

Values in all the input fields are to be entered by taxpayer.

Main node will be the total of all sub nodes and the amount field be calculated automatically from formula.

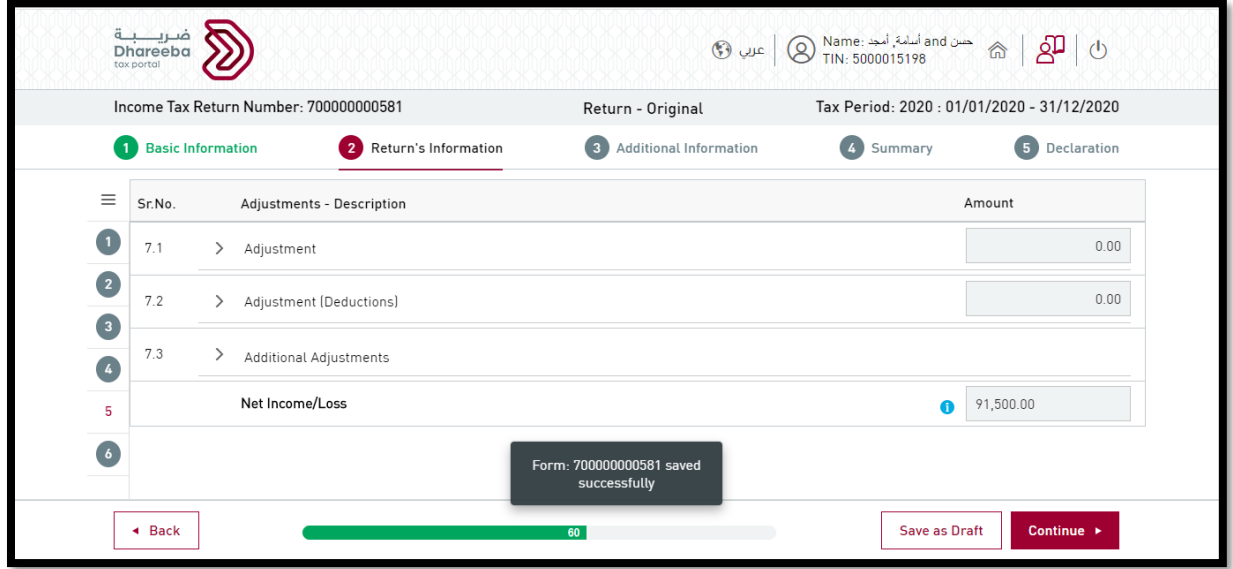

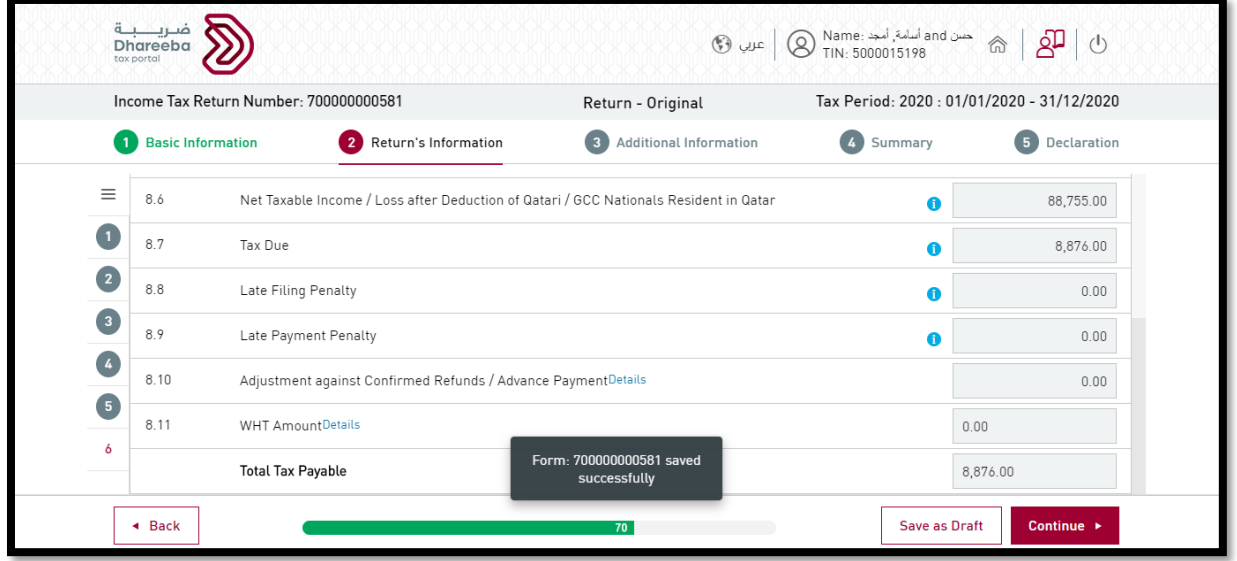

Corporate Income Tax - Transfer Pricing Statement 12 and 12 and 12 and 12 and 12 and 12 and 12

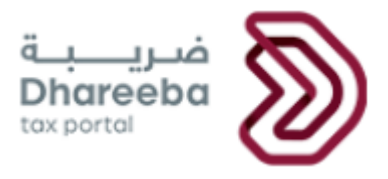

#### **Step 10: Additional Information**

In 'Additional Information', taxpayer needs to enter details about 'who prepared this Financial Statement'.

Also 'Financial Statement Audited by Auditor registered in Qatar' needs to be uploaded in this section.

Provide the Statement of Transfer Pricing.

Taxpayer can enter additional notes or attach supporting document on Additional Information page.

Fields having **Details** option are schedules for entering detailed information specific to the field. Once clicked on this button a new form will get open to enter the details specific to that schedule.

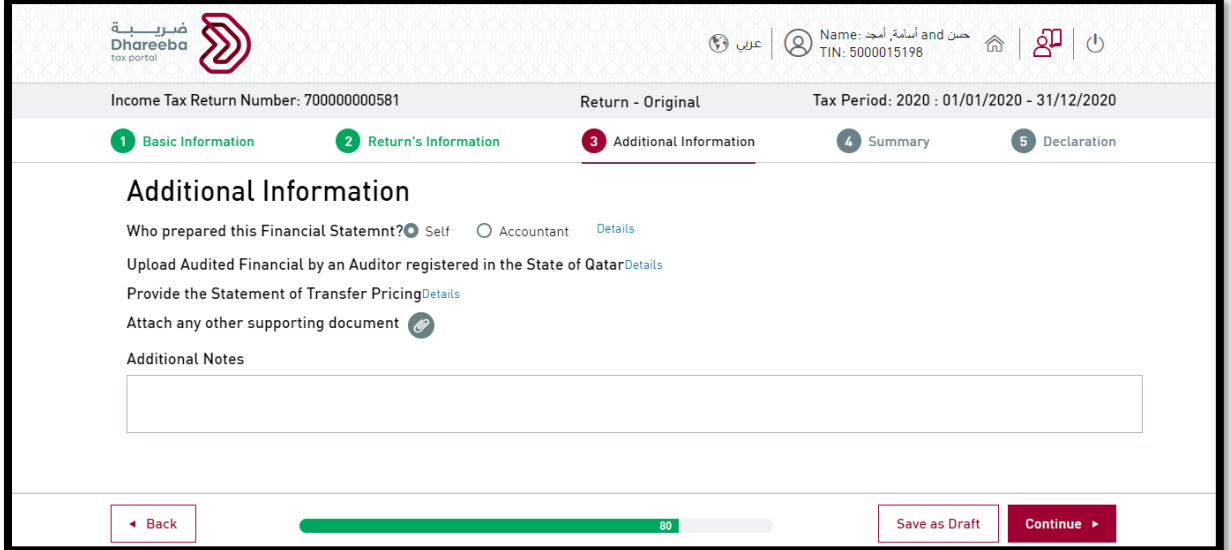

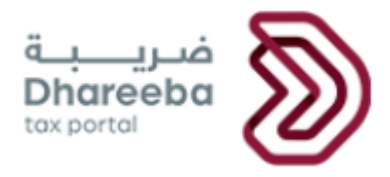

#### **Statement of Transfer Pricing**

In case applicable to Taxpayer who has **Total Value of Assets** and **Total Revenue** from Revenue Section, exceeding the threshold.

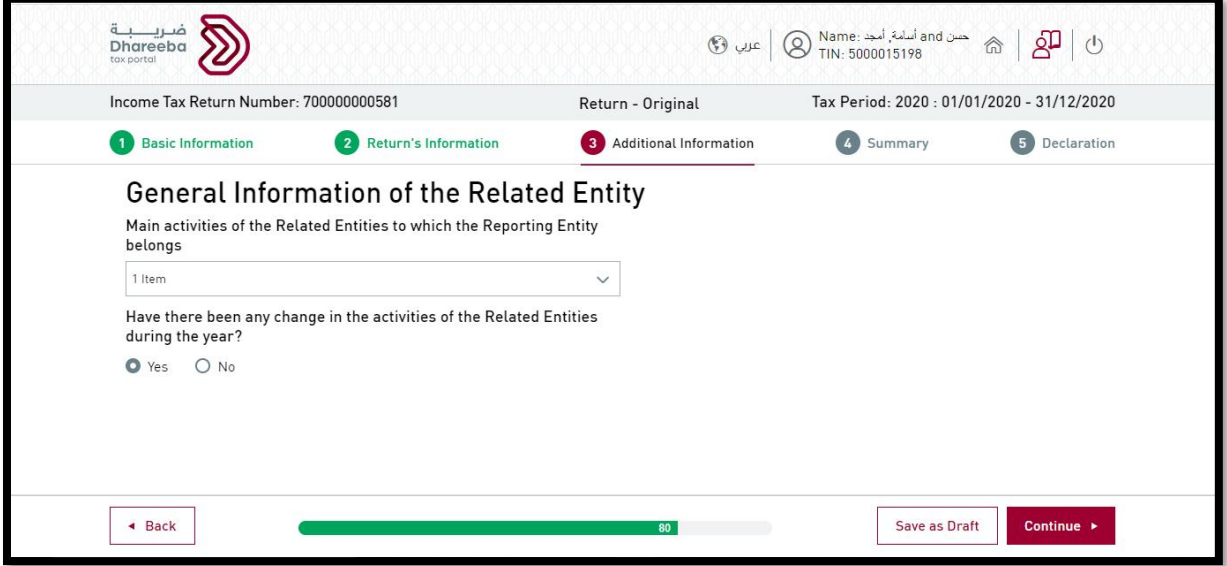

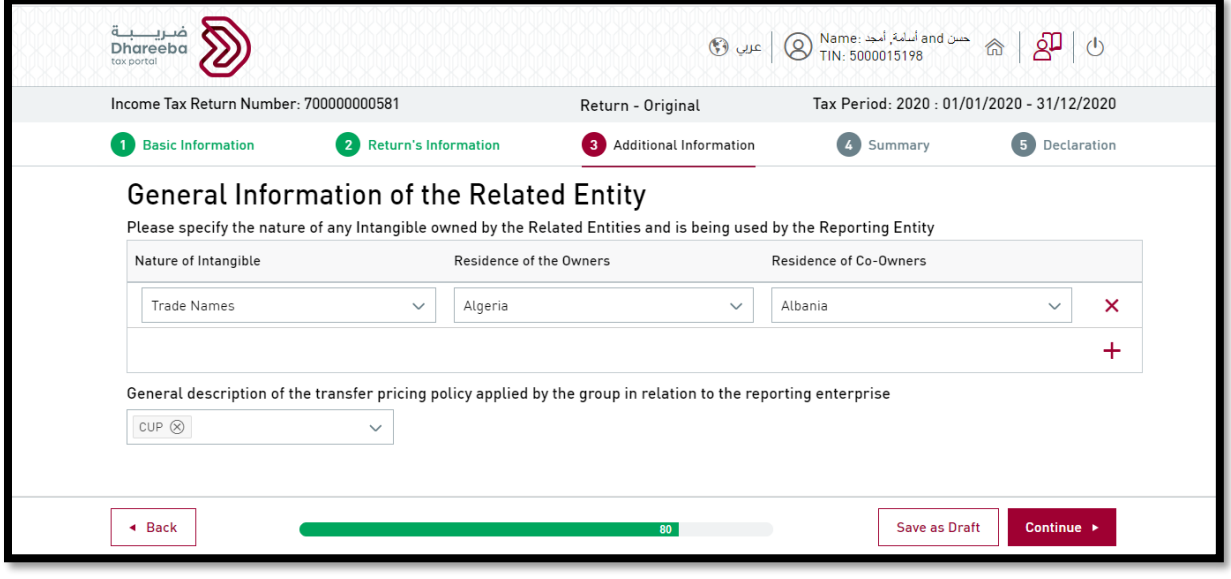

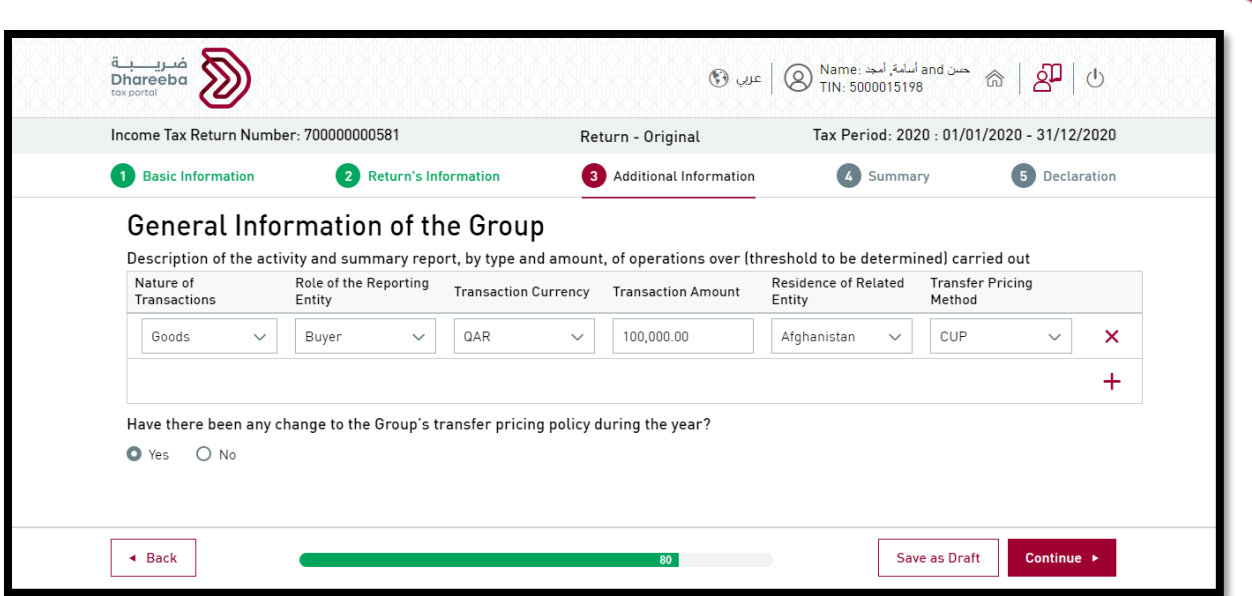

#### **Step 11: Summary**

Summary page will display the details of Net Taxable Income, Tax Due & Penalties (if any), Adjustment against Confirmed Credits/Advance Payments and Total Amount Due.

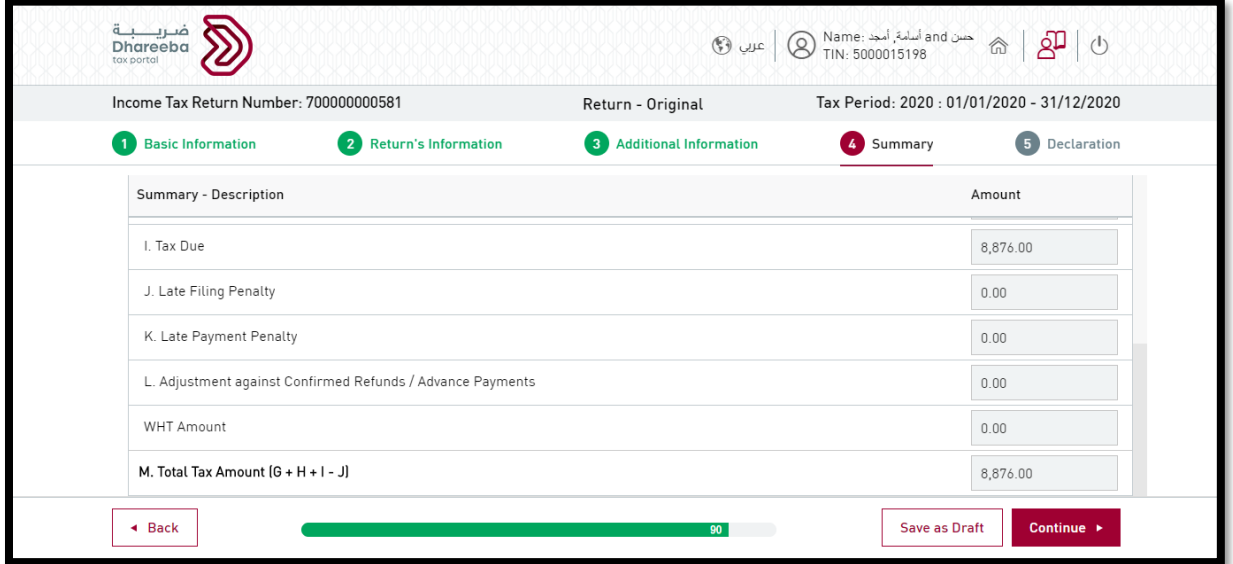

areeba

tax portal

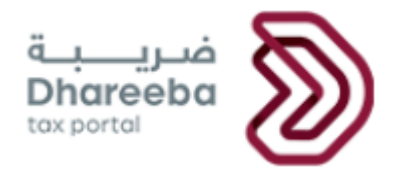

#### **Step 12: Declaration**

The next page is the Declaration page where the information will be prefilled except the position, checkboxes for 'terms & conditions' and 'declaration' as shown below. Taxpayer should select both the checkboxes & click 'Submit' button.

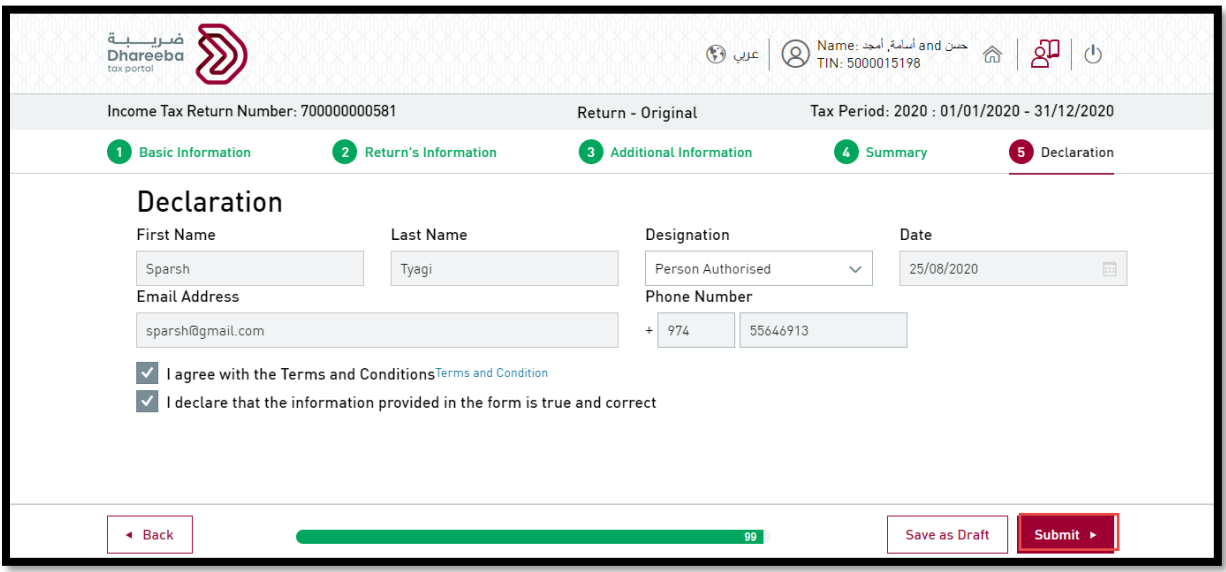

**Step 13: Acknowledgement**

After submission, an acknowledgement will be displayed as show below.

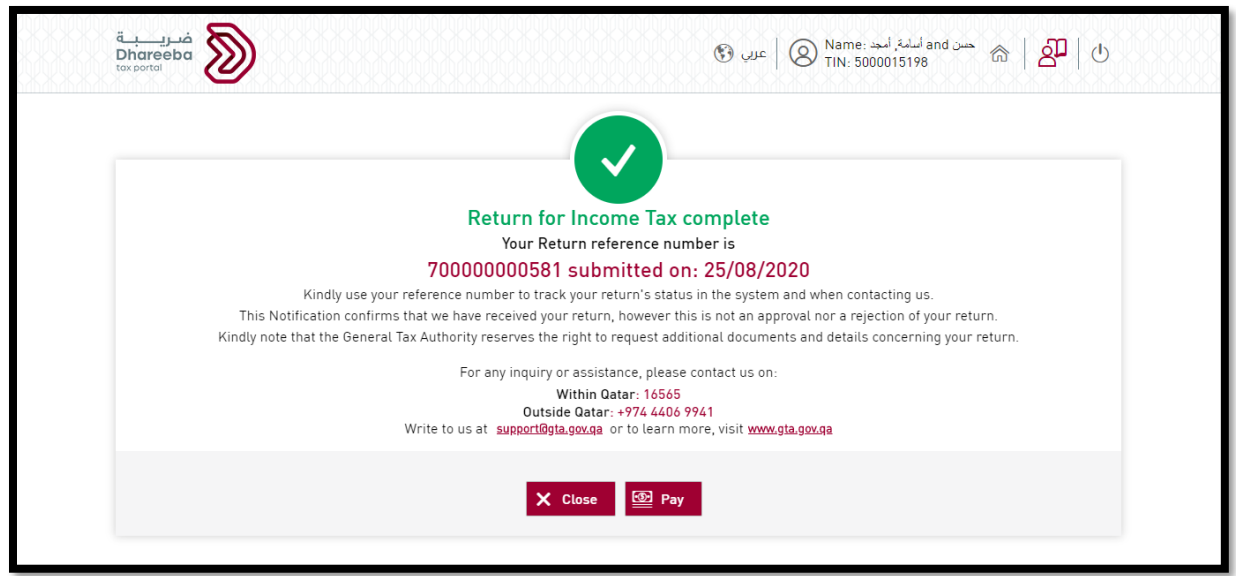

Corporate Income Tax - Transfer Pricing Statement 16 and 16 and 16 and 16 and 16 and 16 and 16 and 16 and 16 and 16 and 16 and 16 and 16 and 16 and 16 and 16 and 16 and 16 and 16 and 16 and 16 and 16 and 16 and 16 and 16 a

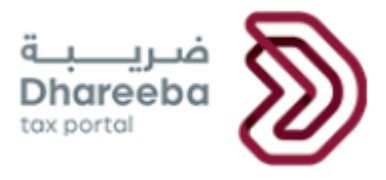

## <span id="page-16-0"></span>**3 Annexure - Correspondence received by Taxpayer**

### <span id="page-16-1"></span>**3.1 Steps how Taxpayer can open and view notifications on the portal**

A taxpayer should log in to Taxpayer Portal and select 'My Notifications' tab from the Home screen to view the notifications.

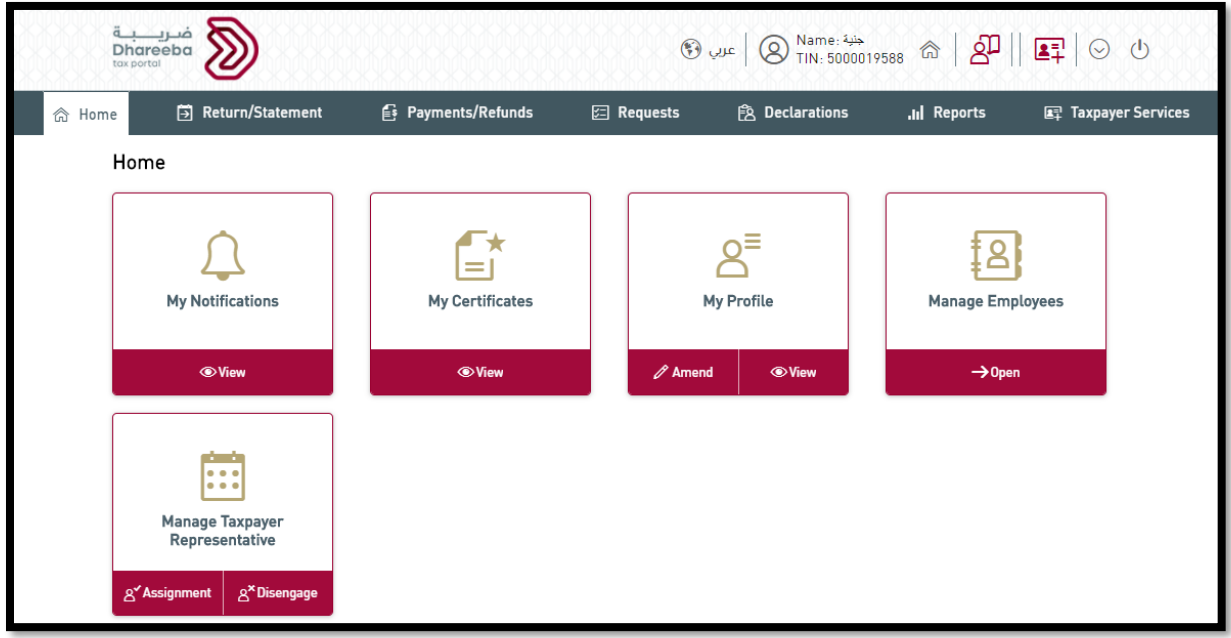

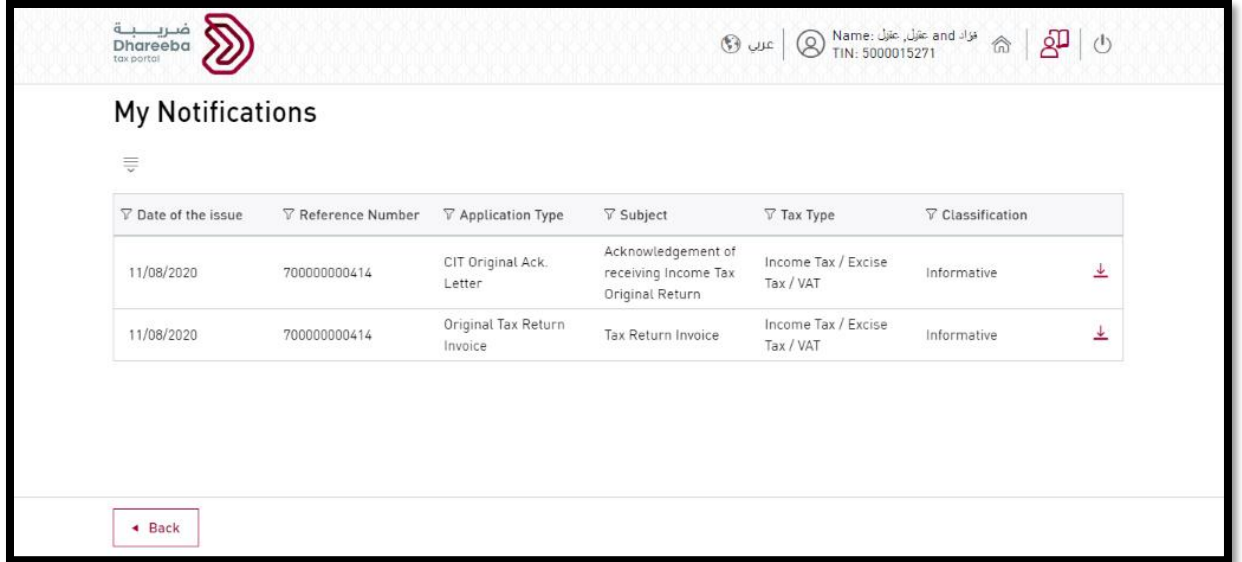

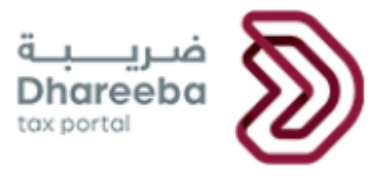

## <span id="page-17-0"></span>**3.2 Taxpayer will receive SMS, Email and PDF on Mobile, Email ID and Dashboard**

The Taxpayer will receive the following notifications:

SMS, Email and PDF on submission of CIT Return:

SMS, Email and PDF of CIT Return Invoice:

End of Document